# **User Manual**

# **Active Directory Change Tracker**

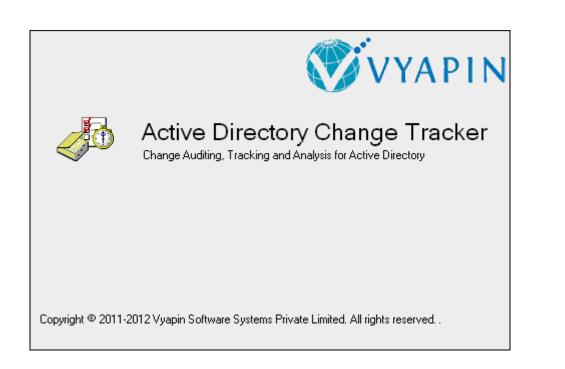

# **Table of Contents**

| 1 Ac | ctive Directory Change Tracker                        | 1  |
|------|-------------------------------------------------------|----|
| 1.1  | About ADChangeTracker                                 | 1  |
| 1.2  | System Requirements                                   | 2  |
| 1.3  | Who can Use ADChangeTracker?                          |    |
| 1.4  | How to Activate the Software?                         |    |
| 2 Ge | etting Started                                        | 5  |
| 2.1  | Configure ADChangeTracker                             | 5  |
| 2.2  | Configure Active Directory Auditing                   |    |
| 2.3  | Change Application Data folder location               |    |
| 3 AI | DChange Tracker Features-Track Changes                | 11 |
| 3.1  | How to Track Changes?                                 | 11 |
| 3.2  | Change Reports-How to Generate Change Reports?        | 15 |
| 3.3  | Understanding the Change Reports                      | 16 |
| 3.4  | Search Reports-How to Search Change History?          | 18 |
| 3.5  | Change History Manager-How to cleanup Change History? | 20 |
| 3.6  | How to Find Data in a Report?                         | 21 |
| 3.7  | How to Export Data?                                   | 23 |
| 3.8  | How to Print Data?                                    | 24 |
| 3.9  | How to E-mail Data?                                   | 26 |
| 4 AI | DChange Tracker Settings-Configure Settings           | 31 |
| 4.1  | Configure Domain Settings                             | 31 |
| 4.2  | Add a Domain                                          | 33 |
| 4.3  | Edit a Domain                                         | 37 |
| 4.4  | Delete a Domain                                       | 39 |
| 4.5  | View Properties of Domain                             | 40 |

| 4.6 Configure SQL Server               | 41 |
|----------------------------------------|----|
| 4.7 User Profiles                      | 43 |
| 4.8 How to Exclude Properties?         |    |
| 5 References                           | 47 |
| 5.1 How to Uninstall ADChange Tracker? |    |
| 5.2 Technical Support                  |    |
| 6 Index                                | 51 |

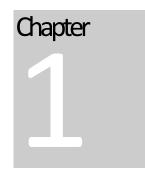

# **1 Active Directory Change Tracker**

#### 1.1 About ADChangeTracker

#### About Vyapin Active Directory Change Tracker (ADChangeTracker)

**Vyapin Active Directory Change Tracker (ADChangeTracker)** audits, tracks and analyzes all changes made to your Active Directory configuration The tool audits all changes made to your Active Directory by periodically collecting only the changed data, reporting what exactly changed, along with the new and old values, when the change was made, where the change happened in your Active Directory and the tool also determines who made the change by looking up the Security Event logs of your audit-enabled Active Directory.. Active Directory Change tracker records and maintains the entire history all tracked changes along with the relevant Event log data in a SQL server database for future reference and analysis. A powerful search tool helps you analyze all past changes on any predefined search criteria. Changes can be selectively tracked (such as only OUs) and a powerful email notification mechanism lets you configure different types of changes (such as Created, Deleted, and Modified) and get them notified to different end users based on the OUs/containers where the changes happened.

## **1.2 System Requirements**

#### For the computer running ADChangeTracker

| Processor           | Intel Pentium Processor                                                                                                    |
|---------------------|----------------------------------------------------------------------------------------------------|
| Disk Space & Memory | 512 MB RAM and minimum of 20 MB of free disk space                                                                                                    |
| Operating System    | Windows 7 / Windows Vista / Windows XP / Windows<br>Server 2000 / Windows Server 2003 / Windows Server<br>2008 / Windows Server 2008 R2 with .NET Framework<br>4.0 or higher with the latest service packs.                                 |
| Database            | Microsoft SQL Server 2008 (Enterprise / Standard /<br>Developer / Express edition) or Microsoft SQL Server<br>2005 (Enterprise / Standard / Developer / Express<br>edition) running in local / remote computer with latest<br>Service Pack. |

Software

### For the computers reported by ADChangeTracker

Windows Server 2008 R2 / Windows Server 2008 / Windows Server 2003 (SP2) / Windows Server 2000 running Active Directory.

MDAC v2.5/2.6/2.8

## **1.3 Who can Use ADChangeTracker?**

Organizations running Microsoft Active Directory can greatly benefit from ADChangeTracker. It is a *powerful Change auditing tool* for Active Directory Administrators. *System Administrators* can *monitor changes* to *Active Directory Servers* across the enterprise network in any location.

#### Users that would benefit from ADChangeTracker:

- > Systems management personnel
- CIOs and CSOs
- Security and Systems Audit personnel
- System Administrators

#### Organizations that would benefit from ADChangeTracker:

- > Companies having enterprise network based on Active Directory
- Any company having Windows 2008 R2 / 2008 / 2003 / 2000 Active Directory servers

#### **1.4 How to Activate the Software?**

Once you purchase the software online or through any one of our resellers, you will receive a sale notification through e-mail from our sales department. We will send you an e-mail with the necessary instructions to activate the software.

In case you do not receive an e-mail from our sales team after you purchase the software, please send the following information to our sales department at sales@vyapin.com with the sales order number:

- > Company Name: End-user Company Name
- > **Location:** City & Country for the Company Name given above

Please allow 12 to 24 hours from the time of purchase for our sales department to process your orders.

| Activate Admin Report Kit for Active Directory                                                                         |                                           |    |  |  |
|----------------------------------------------------------------------------------------------------|-------------------------------------------|----|--|--|
| License Type: 15-day Evaluation Copy<br>To activate the software, copy and paste the license key in the textbox below: |                                           |    |  |  |
|                                                                                                    | see how to copy and paste the license key | _  |  |  |
| License Key:                                                                                                    |                                           |    |  |  |
|                                                                                                    |                                           |    |  |  |
|                                                                                                    |                                           |    |  |  |
|                                                                                                    |                                           |    |  |  |
|                                                                                                    |                                           |    |  |  |
|                                                                                                    | <u> </u>                                  | ~  |  |  |
|                                                                                                    | Activate Cano                             | el |  |  |

Image 1 - Activate screen

Perform the following steps to activate the software:

- 1) Download evaluation/trial copy of software from the respective product page available in our website at http://www.vyapin.com/
- 2) Install the software on the desired computer.
- **3)** You will receive a *license key* through e-mail as soon as the purchase process is complete.
- Click 'Activate' in Help -> About -> Activate menu to see the Activate dialog (as shown in Image 1).
- **5)** Copy the license key sent to you through email and pastes it in the 'License Key' textbox. For help on how to copy the license key, click 'Click here to see how to copy and paste the license key' link in the Activate dialog (as shown in Image 2).

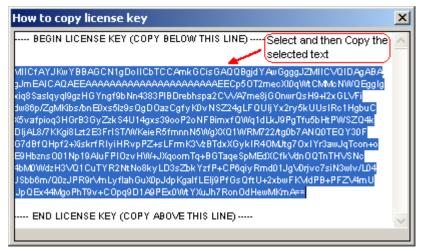

Image 2 - How to copy license key screen

# Chapter

# **2 Getting Started**

## 2.1 Configure ADChangeTracker

**ADChangeTracker Startup** wizard will help you configure the ADChangeTracker application to *track changes in Active Directory domain*. The following wizard will appear when you run the application for the very first time.

| ADChangeTracker Startup |                                                                                                    |
|-------------------------|----------------------------------------------------------------------------------------------------|
|                         | ADChangeTracker Startup<br>Welcome to ADChangeTracker startup Wizard, which will guide you through the<br>process of configuring ADChangeTracker. |
|                         | < <u>B</u> ack <u>N</u> ext > <u>Fi</u> nish <u>Cancel</u>                                                                                        |

Click **Next** to Proceed.

| DChangeTracker Startup  Step 1 of 2: Domain Controller Connection Settings  You can track changes to different domains by specifying the domain and domain controller for each domain. Click Add to add a new domain. Select a domain in the list to Edit/Delete/Properties to edit connection parameters, delete the domain and view properties of the domain. |                        |                |                              |                  |          |  |  |
|----------------------------------------------------------------------------------------------------|------------------------|----------------|------------------------------|------------------|----------|--|--|
|                                                                                                    |                        |                | <u>A</u> dd   <u>} E</u> dit | Delete Pr        | operties |  |  |
| Domain Name                                                                                                    | Domain Controller Name | Tracking Scope | User Name                    | Password         | Cor      |  |  |
| PATHFINDER                                                                                                    | rd45                   | Specific OU(s) | PATHFINDER \administra       | ator *******     | Con      |  |  |
| •                                                                                                    | m                      | < <u>B</u> ack | <u>N</u> ext >               | inish <u>C</u> a | ancel    |  |  |

You can add one or more domains in order to track changes by clicking on **'Add'** button. *Changes* are *tracked* for each domain separately. You may add as many domains as you would like to track changes on.

| ADChangeTracker Startup                                                                                                    |                                                                                                    |                               |               |   |  |  |  |
|----------------------------------------------------------------------------------------------------|----------------------------------------------------------------------------------------------------|-------------------------------|---------------|---|--|--|--|
| Enter a SQL ser                                                                                                    | Step 2 of 2: SQL Server Settings<br>Enter a SQL server running SQL Server 2008 / 2005 (Enterprise / Standard / Express) edition and the user<br>credential having sufficient privileges to connect, create and delete database. |                               |               |   |  |  |  |
| Note: ADChan                                                                                                    | SQL Server: RD02<br>e.g., MSSQLSRV1<br>Note: ADChangeTracker will create a database ADChangeTracker- <current_computer_name><br/>('ADChangeTracker-RD54') in the given SQL server.</current_computer_name>                      |                               |               |   |  |  |  |
| Authentication Mode:      Windows Authentication (uses currently logged on user)       SQL Server Authentication       User Name: sqllogin3       Password: |                                                                                                    |                               |               |   |  |  |  |
|                                                                                                    |                                                                                                    | < <u>B</u> ack <u>N</u> ext > | <u>Finish</u> | ] |  |  |  |

ADChangeTracker uses **SQL Server database** for its data storage to generate **auditing reports**. ADChangeTracker requires an SQL Server running SQL Server 2008 / 2005 (Enterprise / Standard / Express editions) to connect and create a database. ADChangeTracker will connect to the specified SQL Server based on the authentication mode and *user credentials* to create manage its own *application* databases. A new database will be created in your *SQL server* by the name *ADChangeTracker-<COMPUTER>*, where *COMPUTER* stands for the computer name that is running *ADChangeTracker application*. Thus, each installation of ADChangeTracker will deploy its own database based on the computer where ADChangeTracker is installed. For example, if you *install the software* on 3 different machines, 3 different databases will be created and each installed application will track changes separately independent of each other.

Specify the *SQL Server name, authentication mode, user name* and *password* in the above screen.

Click **Finish** to save *configuration settings*.

#### 2.2 Configure Active Directory Auditing

This section provides step-by-step procedures for enabling auditing of changes to objects in AD DS. This process consists of two primary steps:

- Step 1: Enable audit policy.
- Step 2: Set up auditing in object SACLs by using Active Directory Users and Computers console.

#### Step 1: Enable audit policy.

- 1) Click Start, point to Administrative Tools, and then Group Policy Management.
- 2) In the console tree, double-click the name of the forest, double-click Domains, double-click the name of your domain, double-click Domain Controllers, right-click Default Domain Controllers Policy, and then click Edit.
- 3) Under Computer Configuration, double-click Policies, double-click Windows Settings, double-click Security Settings, double-click Local Policies, and then click Audit Policy.
- In the details pane, right-click Audit directory service access, and then click Properties.
- 5) Select the 'Define these policy settings' check box.
- 6) Under Audit these attempts, select the Success, check box, and then click OK.

#### Step 2: Set up auditing in object SACLs.

The following procedure presents an example of just one of many different types of SACLs that you can set in AD. You can configure additional SACLs based on the operations that you want to audit.

#### To set up auditing in object SACLs

- 1) Click Start, point to Administrative Tools, and then click Active Directory Users and Computers.
- Right-click the organizational unit (OU) (or any object) for which you want to enable auditing, and then click Properties.
- 3) Click the Security tab, click Advanced, and then click the Auditing tab.
- **4)** Click **Add**, and under **Enter the object name to select**, type Authenticated Users (or any other security principal), and then click **OK**.
- 5) In Apply onto, click Descendant User objects (or any other objects).

- 6) Under Access, select the Successful check box for write all properties. If you want to audit creation and deletion of objects, select the Successful check box for Delete, Delete Sub Tree and Create All Child Objects too.
- 7) Click **OK** until you exit the property sheet for the OU or other object.

#### 2.3 Change Application Data folder location

ADChangeTracker enables you to change **Application Data** folder location, where its application settings and error log are stored, at any time after installing ADChangeTracker software. To change the Application Data folder location, perform the following steps given below:

1) Select About ADChangeTracker from Help menu

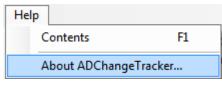

2) The About ADChangeTracker dialog appears as shown below:

| About ADChangeTracker                                                                                                    |                                                                                                    |                                           |                |                 |  |  |
|----------------------------------------------------------------------------------------------------|----------------------------------------------------------------------------------------------------|-------------------------------------------|----------------|-----------------|--|--|
| Active Directory Change Tracker<br>Version: 1.0                                                                           |                                                                                                    |                                           |                |                 |  |  |
| Program Folder: C:\Program Files\ADChangeTracker                                                                          |                                                                                                    |                                           |                |                 |  |  |
| Application                                                                                                    | Data:                                                                                                    | C:\Users\Public\Documents\ADChangeTracker |                | C <u>h</u> ange |  |  |
| Copyright © 2011 Vyapin Software Systems Private Limited. All rights res<br>Email: support@vyapin.com Web: www.vyapin.com |                                                                                                    |                                           | ghts reserved. |                 |  |  |
|                                                                                                    | You are on day 1 of your 15 day evaluation period.                                                                                                    |                                           |                |                 |  |  |
|                                                                                                    | License Type: 15-day Evaluation Copy<br>This software is meant solely for evaluation purposes only. This evaluation<br>version exports and prints only the first 100 records and retain only the last<br>15 sets of changes in its change history database. |                                           |                |                 |  |  |
| License Agreement                                                                                                    |                                                                                                    |                                           |                |                 |  |  |
| Purchase Close                                                                                                    |                                                                                                    |                                           |                |                 |  |  |

 Click Change... button to change Application Data folder location of ADChangeTracker application. The Browse for Folder location dialog will appear as shown below:

| Browse For Folder          | ×         |
|----------------------------|-----------|
|                            |           |
|                            |           |
| ▲ 👰 Computer               | *         |
| 🖻 🛃 Floppy Disk Drive (A:) |           |
| 🛯 🚢 Local Disk (C:)        |           |
| 🛛 🕒 inetpub                |           |
| OEMSettings                |           |
| PerfLogs                   |           |
| Program Files              |           |
| ProgramData                | E         |
| Isers                      |           |
| Windows                    |           |
| ▷ 👝 Local Disk (D:)        |           |
| 🖻 🧰 New Volume (E:)        |           |
| ▷ 📬 Network                |           |
| > 😝 Control Panel          | <b>•</b>  |
| Make New Folder            | OK Cancel |

- **4)** Select a desired folder location and Click OK. The folder location can be local drives or mapped network drives.
- **5)** ADChangeTracker provides an option to copy or move the existing ADChangeTracker application settings and error log to the new location once you change the Application Data Folder. Once you specify the new Application Data folder location, ADChangeTracker will prompt you to copy or move existing ADChangeTracker application settings to the new location as shown below:

| py or M | ove data                                     | Companying Street, or other | Task Million Int      | and the second second                  |                                    |
|---------|----------------------------------------------|-----------------------------|-----------------------|----------------------------------------|------------------------------------|
|         | Do you want to Copy<br>Click the appropriate |                             | ation settings and da | ta from the <mark>old folder lo</mark> | cation to the new folder location? |
|         |                                              | Copy                        | Move                  | Close                                  |                                    |

**6)** Click the desired action (Copy / Move / Close) to proceed. ADChangeTracker will use the new Application Data folder location henceforth.

# **3 ADChange Tracker Features-Track Changes**

Chapter

#### 3.1 How to Track Changes?

The **Track Changes** feature allows you to track the list of all the changes made in Active Directory. You can check for various changes in Active Directory like addition or deletion of objects, modification of properties.

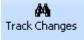

**Select** button in the toolbar. The Check for Changes report window will be launched.

Select **Track now option** to track changes made to Active Directory domain immediately upon clicking the **Finish** button or select **Track at scheduled intervals** option to track changes made to Active Directory domain at scheduled intervals.

Changes will be tracked since the last time a tracking was performed. The tracking process will only collect the changed data and store it in the application's change history database. You will have to view the changes by clicking on the **Change Reports** button in the toolbar.

#### **CHAPTER 3 – ADChange Tracker Features**

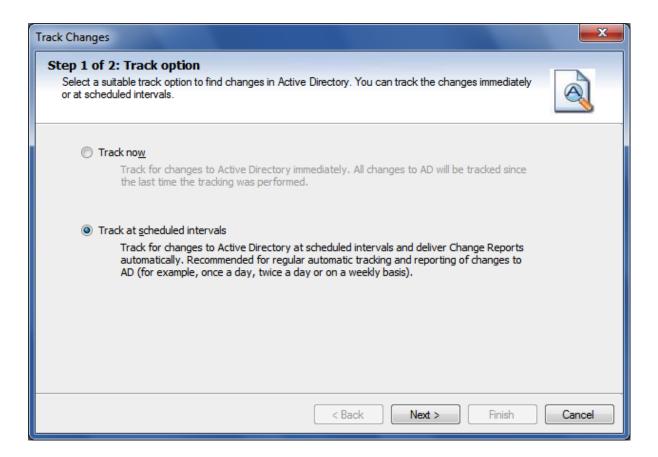

Change the *task schedule settings* as required and *set the password* for the specified **Run As user.** 

| Track Changes                                                                                                    |        |  |  |  |  |  |
|----------------------------------------------------------------------------------------------------|--------|--|--|--|--|--|
| Step 2 of 3: Scheduled Task Settings Specify how often the scheduled task runs. Click Advanced button to configure additional schedule options for the task.                                                                                                    |        |  |  |  |  |  |
| Specify an user account that runs the scheduled task. One example of a user account is: domain name\username. If the scheduled task requires administrator permissions to run, then this account must be a member of the Administrators group.<br>Run As: PATHFINDER\administrator Start time: 11:18 AM Set Password<br>Schedule Task: Daily<br>Every 1 day(s) |        |  |  |  |  |  |
| At 11:18 AM every day, starting 1/29/2011                                                                                                    |        |  |  |  |  |  |
| < <u>B</u> ack <u>N</u> ext > <u>F</u> inish                                                                                                    | Cancel |  |  |  |  |  |

Click **Next** to proceed to the next step.

| Track Changes                                                                                                    | ×                                     |
|----------------------------------------------------------------------------------------------------|---------------------------------------|
| Step 3 of 3: Delivery Options (optional)<br>Select suitable delivery option(s) – Export / Print / E-mail change reports. |                                       |
| Export<br>Export Path : C:\ProgramData\ADChangeTracker\Export<br>Export Format:  HTML  MDB  CSV  PDF  XLS                | Page Setup for Print & Export S  TIFF |
| Export to time-stamped sub-folder                                                                                        |                                       |
| <u>Print</u>                                                                                                    |                                       |
| Printer Name: Send To OneNote 2010                                                                                       | <b>v</b>                              |
| ☑ E-mail                                                                                                    |                                       |
| SMTP Server : RD45                                                                                                    |                                       |
| To Address: ADAdministrator@pathfinder.local                                                                             | 8/                                    |
| File Format: HTML Compress the attachment                                                                                | Message Settings                      |
| < <u>B</u> ack                                                                                                    | Next > Finish Cancel                  |

- > Select **Export** or **Print** or **E-mail** options as necessary.
- > Use **Browse button** to change the export path.
- The export path refers to the destination folder where the report output file generated should be stored. By default, for each task, a sub-folder with the task name will be created under the specified export path. All selected reports will be exported to a time-stamped folder in the format "yyyy-mm-dd hh.mm.ss", under the task name folder. If you want to export to the task name sub-folder in the specified folder (without time stamp folder) instead, clear "Export to timestamped sub-folder" option

**NOTE:** Clearing the "Export to time-stamped sub-folder" option will not create time-stamp folder and overwrite existing files, if any, in the specified export path.

Click **Message Settings** button to specify optional e-mail settings as shown below.

| Additional E-m                                                                                   | nail Settings                                    |  |  |  |  |  |  |  |  |
|--------------------------------------------------------------------------------------------------|--------------------------------------------------|--|--|--|--|--|--|--|--|
| You can customize the SMTP server, From & To address,<br>Subject and body of the e-mail message. |                                                  |  |  |  |  |  |  |  |  |
| Erom:                                                                                            | Administrator@pathfinder.local                   |  |  |  |  |  |  |  |  |
| <u>T</u> o:                                                                                      | ADAdministrator@pathfinder.local                 |  |  |  |  |  |  |  |  |
| S <u>u</u> bject:                                                                                | Report generated by Active Directory Change Trad |  |  |  |  |  |  |  |  |
| Please find th                                                                                   | e attached report generated by ADChangeTracker.  |  |  |  |  |  |  |  |  |
|                                                                                                  | OK Cancel                                        |  |  |  |  |  |  |  |  |

Click **Finish** to save the task details

Once data collection was completed you can view the changes made to your Active Directory domain with the help of **Change Reports** feature.

#### 3.2 Change Reports-How to Generate Change Reports?

The **Change Reports** feature allows you to report all the *changes* made to your *Active Directory* since the last time a tracking was done by the application. Tracking is a process where all changes made to your Active Directory are detected and synchronized with the application database. ADChangeTracker will maintain all the timestamps corresponding to the changes detected during tracking. Based on the timestamps listed in the left treeview of Change History report window, you can view the changes for a specific date and time.

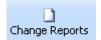

**Select** button in the toolbar. The **Change Reports** window will be launched.

Select and expand the root node in the left pane of the newly launched report window.

| 🖳 Change Reports                                     |        |               |                                                           |                 |                          |                             |                      |               |
|------------------------------------------------------|--------|---------------|-----------------------------------------------------------|-----------------|--------------------------|-----------------------------|----------------------|---------------|
| 😰 Export 🛛 🚵 Print/Preview 🗍 🗟 Re                    | efresh | 🐳 E-mail      | 🔠 Show Event Viewer fields                                |                 |                          |                             | Find                 |               |
| Change History 💈                                     | Show   | v All Changes | 🕂 Only Added 😥 Only Modified 🕱 Only Deleted               |                 |                          |                             |                      |               |
| ⊡ - 🙀 PATHFINDER(rd45)<br>□ - 📆 Today                |        | bject 🔺       | Object Path                                               | Object<br>Class | Change Type              | Property Name               | Old Value            | New Valu      |
| (-) 4/1/2011 11:00:20 AM<br>(-) 4/1/2011 11:29:26 AM | Jam    | nie Reding    | CN=Jamie Reding,OU=ARKAD Sample OU,DC=pathfinder,DC=local | user            | Modified (Value Changed) | E-Mail                      | jamie@pathfinder.loc | yoga@pat      |
| (-) 4/1/2011 12:36:13 PM<br>(-) 4/1/2011 12:39:52 PM | Jam    | mie Reding    | CN=Jamie Reding,OU=ARKAD Sample OU,DC=pathfinder,DC=local | user            | Modified (Value Added)   | Exchange Proxy<br>Addresses |                      | =<br>SMTP:yog |
| @ 4/1/2011 12:44:03 PM<br>@ 4/1/2011 12:50:06 PM     | Jam    | mie Reding    | CN=Jamie Reding,OU=ARKAD Sample OU,DC=pathfinder,DC=local | user            | Modified (Value Removed) | Exchange Proxy<br>Addresses | SMTP:jamie@pathfir   | _             |
| 🗈 📆 Yesterday                                        | Jam    | mie Reding    | CN=Jamie Reding,OU=ARKAD Sample OU,DC=pathfinder,DC=local | user            | Modified (Value Removed) | Street Address              | xdfgsdgdf<br>Chennai |               |
| 🗄 📲 ADVENTURE(rd49)                                  | •      |               |                                                           |                 |                          |                             |                      | ÷.            |
|                                                      | Event  | Viewer Refer  | rence                                                     |                 |                          |                             |                      | ,             |
|                                                      | Source | e: Security   | 011 11:15:42 AM                                           |                 |                          |                             |                      |               |
|                                                      | - 1    | ID: 566       | y Service Access                                          |                 |                          |                             |                      |               |
| ۰                                                    | Туре:  | Audit Succes  | 15                                                        |                 |                          |                             |                      |               |

Select **'Show only AD changes'** option to view timestamps related to only Active Directory changes and select **'Show only GPO changes'** option to view only Group Policy changes. You can click Show All Changes, Only Added, Only Modified; Only Deleted tabs to view the list of all changes, added, edited and deleted changes.

# **3.3 Understanding the Change Reports**

The **Change Reports** contains the following information:

| Field Names    | Description                                                            | Example                                             |
|----------------|------------------------------------------------------------------------|-----------------------------------------------------|
| Object Name    | Active Directory object name of<br>Added / modified / deleted objects. | Administrator                                       |
| Object Path    | Fully Qualified Domain Name of AD objects.                             | CN=Administrator,<br>CN=Users, DC=Domain,<br>DC=Com |
| Object Class   | AD Object Type                                                         | User/Group/Computer<br>etc.,                        |
| Change Type    | Type of modification made on AD object.                                | Added / Modified / Deleted                          |
| Property Name  | Attribute / Property name of AD object.                                | E-mail, Description,<br>Member Of                   |
| Old Value      | Value defined for the property before change.                          | E-mail:<br>alec@pathfinder.com                      |
| New Value      | Value defined for the property after change.                           | E-mail:<br>alecFrings@pathfinder.com                |
| Change made by | The account, who made the change.                                      | PATHFINDER\Trainee1                                 |
| Change made on | The actual date and time of the change.                                | 1/29/2011 3:46 PM                                   |

# Sample Reports

#### Added

| Domain Name            | Object<br>Name | Object Path    | Object<br>Class | Change<br>Type | Property<br>Name |  | New<br>Value | Change made<br>by | Change<br>made on |
|------------------------|----------------|----------------|-----------------|----------------|------------------|--|--------------|-------------------|-------------------|
|                        |                | CN=Developers, |                 |                |                  |  |              |                   |                   |
| CHANDRAYAAN Developers |                | OU⊨ARKAD       |                 |                |                  |  |              | CHANDRAYAAN       | 1/29/2011         |
|                        |                | Sample OU,DC≍  | group           | Added          |                  |  |              | 'administrator    | 12105104<br>PM    |
|                        |                | ampic 00,00    |                 |                |                  |  |              | auministrator     |                   |

Chandrayaan, DC=local

#### End of report

#### Modified

| Object<br>Name | Object Path                           | Object<br>Class | Change<br>Type                 | Property<br>Name | 0 d Value   | New Value   | Change made<br>by | Change<br>made on           |
|----------------|---------------------------------------|-----------------|--------------------------------|------------------|-------------|-------------|-------------------|-----------------------------|
|                | CN=Paul T. Scholes,                   |                 |                                |                  | Paul@       | PaulT@      |                   |                             |
|                | 0U⊨ARKAD Sample<br>0U,DC=Chandrayaan, | ucor            | Modified<br>(Válue<br>Changed) | E-Mail           | chandrayaan | chandrayaan | CHANDRAYAAN       | 1/29/2011<br>12:04:37<br>PM |
|                | DC=local                              |                 |                                |                  | .local      | Jocal       |                   |                             |

## End of report

#### Deleted

| Object Name                           | Object Path                 | Object<br>Class | Change<br>Type | Property<br>Name | Old Value | New<br>Value | Change made by | Change made<br>on       |
|---------------------------------------|-----------------------------|-----------------|----------------|------------------|-----------|--------------|----------------|-------------------------|
|                                       | CN≓Alec E Frings            |                 |                |                  |           |              |                |                         |
| Alec E. Frings<br>DEL:::07e4501-0dc0- | 10ADEL:::07e4501-0dc0-4a3e- |                 |                |                  |           |              | CHANDRAYAAN    |                         |
| 4a3e-a753-                            | a753-b3d1510526c3,          | user            | Deleted        |                  |           |              | 'administrator | 1/29/2011<br>4:06:36 PM |
| 4396-3755-<br>b3d1510526c3            | CN=Deleted Objects,         |                 |                |                  |           |              | administrator  |                         |
|                                       | DC=Chandrayaan,DC=local     |                 |                |                  |           |              |                |                         |

End of report

## **3.4 Search Reports-How to Search Change History?**

The **Search Change History** is a powerful feature that allows you to locate specific changes from the past such as 'all newly created user accounts between a time period'. You can specify a search criteria based on the different search options available.

Search Change History

Select button in the toolbar. The Search Change History window will be launched.

- Specify the Date range, Object type, Change type and a field based Filter criteria to find specific changes in the application's Change History database.
- > Select the desired domains to perform your search on.
- Optionally, you can save this search by specifying a name for your search and clicking on the **Save** button. This will save the search for a future use. You can thus maintain a list of your saved searches for repeated use in the future.
- > Click **Generate** button to begin search.

| Search Change Hist   | tory                                                                                                 |
|----------------------|----------------------------------------------------------------------------------------------------|
| Search 1<br>query ar | for AD change by specifying a suitable criteria using date range, change type, filter<br>nd domains. |
| Template Name:       | Test                                                                                                 |
| Date range:          | From: 03/03/2011 - To: 04/02/2011 -                                                                  |
| Show only :          | All Object Types 👻                                                                                   |
| Change type:         | ✓ Added ✓ Modified ✓ Deleted                                                                         |
| Quick Filter:        | Field : Operator : Value :                                                                           |
|                      | Object Name                                                                                          |
| Domain List:         | Domain Name                                                                                          |
|                      | PATHFINDER     BOUNDER                                                                               |
|                      |                                                                                                    |
|                      |                                                                                                    |
|                      | <u> Cancel</u>                                                                                       |

If you want to use or edit an already saved search, select the name of saved search from the drop down list. This will load the saved search's settings. You may also edit this and click on Save again to save the modified search. Once you load a saved search, you may click Generate to perform a search.

After the data collection process is complete, the report would be generated in a report window as shown below:

| Search Report<br>Export 🗟 P |                 | 🔋 Refresh   🖼 E-mail 🛛 🐻 Show Event Viewer fields       |                 |                          |                  | Find                   |                  |
|-----------------------------|-----------------|---------------------------------------------------------|-----------------|--------------------------|------------------|------------------------|------------------|
| Search Temp                 | late Name: To   | st                                                      |                 |                          |                  |                        |                  |
| Domain<br>Name              | Object<br>Name  | Object Path                                             | Object<br>Class | Change Type              | Property<br>Name | Old Value              | New Va           |
| PATHFINDER                  | Amy Recker      | CN=Amy Recker,OU=ARKAD Sample OU,DC=pathfinder,DC=local | user            | Modified (Value Changed) | City             | Trichy                 | Pondich          |
| PATHFINDER                  | Amy Recker      | CN=Amy Recker,OU=ARKAD Sample OU,DC=pathfinder,DC=local | user            | Modified (Value Changed) | ZIP/Postal Code  | 600083                 | 605009           |
| PATHFINDER                  | Amy Recker      | CN=Amy Recker,OU=ARKAD Sample OU,DC=pathfinder,DC=local | user            | Modified (Value Added)   | Profile Path     |                        | Ygananc          |
| PATHFINDER                  | Amy Recker      | CN=Amy Recker,OU=ARKAD Sample OU,DC=pathfinder,DC=local | user            | Modified (Value Changed) | Street Address   | No:79/3, Birds<br>Road | No:79/3<br>Road, |
|                             |                 | III                                                     |                 |                          |                  |                        | F.               |
| ent Viewer Refe             | erence          |                                                         |                 |                          |                  |                        | :                |
| e & Time: 4/1/              | 2011 10:57:32 A | м                                                       |                 |                          |                  |                        | ſ                |
| urce: Security              |                 |                                                         |                 |                          |                  |                        |                  |
| egory: Directo              | ry Service Acce | 35                                                      |                 |                          |                  |                        |                  |
| ent ID: 566                 |                 |                                                         |                 |                          |                  |                        |                  |
| nor Audit Cuoor             |                 |                                                         |                 |                          |                  |                        |                  |

#### 3.5 Change History Manager-How to cleanup Change History?

The **Change History Manager** allows you to *cleanup* any unwanted past changes and their related data from the Change History database. The Change History database contains all changes from the time you started using the application. Please be *careful* while you perform cleanups of changes as this will *permanently delete* the selected changes from your database. It is highly recommended that you maintain a full *backup* of the application's database at regular intervals to recover any accidental loss of change

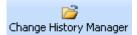

data. **Select** button in the toolbar. The **Change History Manager** window will be launched.

Click on desired history instances and click on **Cleanup** button to delete all changes for the selected timestamps.

| Change History Manager                                                                                                    | <b>— X</b>     |
|----------------------------------------------------------------------------------------------------|----------------|
| This manager provides the option to clean up the change history instances, their related atabases.                                                                                                    | ited files and |
| Change History:                                                                                                    | Cleanup        |
| CHANDRAYAAN(rd43)<br>1/29/2011 12:04:57 PM<br>1/29/2011 12:07:17 PM<br>1/29/2011 12:07:50 PM<br>1/29/2011 12:08:00 PM<br>1/29/2011 12:08:00 PM<br>Constrained by the second second sec |                |
|                                                                                                    | Close          |

Select a parent node and click **Cleanup** in order to *delete* all of its child timestamp nodes.

### 3.6 How to Find Data in a Report?

You can use the *find feature* in ADChangeTracker to search for specific data in a report.

To search for data in a report, just type the characters or words you want to find in the

find edit box available in the report window and click on Find david

**1)** ADChangeTracker performs a *case insensitive* search of the specified search criteria in the report.

Q

- 2) The search criteria should not be enclosed within quotation marks.
- 3) You can use the "\*" wildcard character in the search criteria. The "\*" wildcard character act as a place holder for zero or more characters. However, note that you cannot use the "?" wildcard character in the search criteria.

For instance, if you want to search for 'Domain' in a report, Type Domain, without quotations, in the edit box, and then clicks on **Find** *Button*.

By default, ADChangeTracker adds an asterisk as a suffix to the specified search criteria, if no wildcard character is present in it. In this case, ADChangeTracker finds a match in the report for all fields that have the text Domain followed by zero or more characters, that is, Domain, Domain Controllers, Domain Admins, etc.

For all the matches found, ADChangeTracker highlights the corresponding columns in the grid, and scrolls the grid automatically to the first occurrence. For all the matches found, ADChangeTracker highlights the corresponding columns in the grid, and scrolls the grid automatically to the first occurrence.

4) ADChangeTracker finds additional occurrences of the specified search criteria instantaneously. To locate other occurrences of the same search criteria in a report you need to scroll the report grid downwards.

## CHAPTER 3 – ADChange Tracker Features

| 🖳 Change Reports                                     |                    |                                                           |                 |                          |                             |                      |          |
|------------------------------------------------------|--------------------|-----------------------------------------------------------|-----------------|--------------------------|-----------------------------|----------------------|----------|
| 😰 Export 🛛 🚵 Print/Preview 🛛 🗟 Re                    | fresh E-mail       | Show Event Viewer fields                                  |                 |                          |                             | Find Exchange        | e        |
| Change History 💈                                     | Show All Changes   | 🕂 Only Added 😥 Only Modified 🗙 Only Deleted               |                 |                          |                             |                      |          |
| PATHFINDER(rd45)                                     | Object Ame         | Object Path                                               | Object<br>Class | Change Type              | Property Name               | Old Value            | New Valu |
| (-) 4/1/2011 11:00:20 AM<br>(-) 4/1/2011 11:29:26 AM | Jamie Reding       | CN=Jamie Reding,OU=ARKAD Sample OU,DC=pathfinder,DC=local | user            | Modified (Value Added)   | Exchange Proxy<br>Addresses |                      | SMTP.yog |
| (2) 4/1/2011 12:36:13 PM<br>(2) 4/1/2011 12:39:52 PM | Jamie Reding       | CN=Jamie Reding,OU=ARKAD Sample OU,DC=pathfinder,DC=local | user            | Modified (Value Removed) | Exchange Proxy<br>Addresses | SMTP:jamie@pathfir   | =        |
|                                                      | Jamie Reding       | CN=Jamie Reding,OU=ARKAD Sample OU,DC=pathfinder,DC=local | user            | Modified (Value Removed) | Street Address              | xdfgsdgdf<br>Chennai |          |
|                                                      | Jamie Reding       | CN=Jamie Reding,OU=ARKAD Sample OU,DC=pathfinder,DC=local | user            | Modified (Value Removed) | Web Page                    | zxczxczx6            |          |
| ADVENTURE(rd49)                                      | •                  | m                                                         |                 |                          |                             |                      | Þ        |
| [                                                    | Event Viewer Refe  | rence                                                     |                 |                          |                             |                      |          |
|                                                      | Date & Time: 4/1/2 | 2011 11:15:42 AM                                          |                 |                          |                             |                      |          |
|                                                      | Source: Security   |                                                           |                 |                          |                             |                      |          |
|                                                      | Category: Director | y Service Access                                          |                 |                          |                             |                      |          |
|                                                      | Event ID: 566      |                                                           |                 |                          |                             |                      |          |
| < +                                                  | Type: Audit Succe  | 85                                                        |                 |                          |                             |                      |          |

#### 3.7 How to Export Data?

The **Export** feature helps the user to export report data generated by ADChangeTracker to a file using various formats namely HTML/MDB/CSV/PDF/XLS/TIFF.

Click on **Export** button in the report window or select **Export** option under **File** menu to export report data to a file in the desired format.

|   | Export               | ×                                                                |
|---|----------------------|------------------------------------------------------------------|
|   | Select the exported  | port path, format, file name and table name for the report<br>d. |
|   | Export Path:         | C:\Users\Public\Documents\ADChangeTracker\Ex                     |
| 1 | File <u>F</u> ormat: | HTML -                                                           |
|   | File <u>N</u> ame:   | Today-Show All Changes                                           |
|   | Export to            | time-stamped sub-folder                                          |
|   |                      | <u>O</u> K <u>C</u> ancel                                        |

Specify a file name to export report data to or accept the default file name. Specify the export path and select a desired file format. The path refers to the destination location where the output file generated should be stored. It can be given using the Browse button.

By default, the report will be exported to a time-stamped sub-folder in the format 'YYYY-MM-DD HH.MM.SS' under the specified export path. This will be useful to avoid overwriting of existing files, if any, in the specified export path.

In MDB file format, the information is stored as tables in databases. For each report, a new database will be generated with a table for holding the report data for the domain. The database name and the table name will be the name of the report, by default or the given name, if specified.

In *CSV file format*, the information is stored as comma separated values. For each report, a CSV file will be generated. The name of the CSV file will be the name of the report.

In *HTML, PDF, XLS and TIFF file formats*; the information is stored in html, Pdf, xls and tiff files respectively. For each report, a file corresponding to the selected file format will be generated. The name of the file will be the name of the report.

#### 3.8 How to Print Data?

Preview the generated report output before printing the report.

Click on Print/Preview button in the toolbar available in the report window or press CTRL + P to launch *Preview* window. The *report viewer* will be displayed as shown below:

| ADChangeTracker Re  |                                                               |                   |                             |                 |                     |
|---------------------|---------------------------------------------------------------|-------------------|-----------------------------|-----------------|---------------------|
| ≪ 4 1 of 1          | 🕨 🗎 🛛 🛃 🕴 100% 🗸 🗸                                            | Find   Next   📚 🍃 | 🖻 💷   🔚 Export   🗟 Settings |                 |                     |
| Active Directory Ch | ange Tracker v1.0, 4/1/2011 11:40                             | :02 AM            |                             |                 |                     |
| Report Name:        | Today-Show All Changes                                        |                   |                             |                 |                     |
| Source:             | PATHFINDER(rd45)                                              |                   |                             |                 |                     |
| Object Name 💲       | Object Path 💲                                                 | Object Class 💲    | Change Type 🛟               | Property Name 💲 | Old Value 💲         |
| Amy Recker          | CN=Amy Recker,OU=ARKAD<br>Sample<br>OU,DC=pathfinder,DC=local | user              | Modified (Value Added)      | Home Phone      |                     |
|                     |                                                               |                   | Modified (Value Changed)    | City            | Trichy              |
|                     |                                                               |                   |                             | ZIP/Postal Code | 600083              |
|                     |                                                               |                   | Modified (Value Added)      | Profile Path    |                     |
|                     |                                                               |                   | Modified (Value Changed)    | Street Address  | No:79/3, Birds Road |
| Ken Myer            | CN=Ken Myer,OU=ARKAD<br>Sample<br>OU,DC=pathfinder,DC=local   | user              | Modified (Value Changed)    | Office          | YSTEMS              |

Page 1 of 1

- **1)** Click the **Navigation** buttons of 2 bill to *navigate* through the report pages
- 2) Click the **Refresh** button it to *reprocess* the report and *reload* the data from the cache.
- **3)** Click the **Print** button **b** to *print* the report.
- 4) Click the Settings button Settings... to Show/Hide columns. The Report Settings window will be displayed as shown below:

| R | Report Settings |                                                           |  |  |  |  |
|---|-----------------|-----------------------------------------------------------|--|--|--|--|
|   | Table Head      | ers                                                       |  |  |  |  |
|   | Column Name     | Select a column                                           |  |  |  |  |
|   | ſ               | Report columns selection                                  |  |  |  |  |
|   | Column setti    | Choose Columns:                                           |  |  |  |  |
|   | Column W        | Object Name                                               |  |  |  |  |
|   | Hide r          | <ul> <li>✓ Object Path</li> <li>✓ Object Class</li> </ul> |  |  |  |  |
|   |                 | ✓ Change Type ✓ Property Name                             |  |  |  |  |
|   |                 | Old Value     Old Value     New Value                     |  |  |  |  |
|   | - Sorting       | Change made by                                            |  |  |  |  |
|   | Sort o          | Change made on                                            |  |  |  |  |
|   | Direc           |                                                           |  |  |  |  |
|   | Table colum     |                                                           |  |  |  |  |
|   |                 |                                                           |  |  |  |  |
|   | Repe            | Select All Clear All OK Cancel                            |  |  |  |  |
|   | V Table         |                                                           |  |  |  |  |
|   |                 |                                                           |  |  |  |  |
|   |                 | OK Cancel                                                 |  |  |  |  |

- **5)** Click the **export** button **Export**... to *export* the *report data* in *HTML, CSV, MDB, PDF, XLS and TIFF file formats.*
- 6) Select the Zoom control to enlarge or shrink the view size of the report.
- **7)** Click the **Find** button to find specific text within a report. The search is *case-insensitive* and begins at the page that is currently selected. Wildcards and Boolean search operators are not supported.
- **8)** Click the **Next** button, to search for *subsequent* occurrences of the same search field value.

#### 3.9 How to E-mail Data?

ADChangeTracker provides the option to *e-mail* a change report to different users. The change reports generated after tracking will be e-mailed to the specified recipients.

Click **E-mail** button in the toolbar to e-mail the report to e-mail recipients. **E-mail Report** dialog will be displayed as shown below:

| E-mail Report                 |                 |                                                                                                    |             |  |
|-------------------------------|-----------------|----------------------------------------------------------------------------------------------------|-------------|--|
|                               |                 | MTP Server name, From Address, To address, Subject, Body of the e-mail message, atta<br>nd option to attach the report as zip file format. | chment      |  |
|                               | SMTP Server:    | RD45                                                                                                    |             |  |
|                               | Erom:           | Administrator@chandrayaan.local                                                                                                    |             |  |
|                               | <u><u> </u></u> | ADAdministrator@chandrayaan.local                                                                                                    | €⁄<br>Check |  |
| Send                          | Subject:        | Today-Show All Changes                                                                                                    |             |  |
| Attach                        | ment Format:    | HTML  Compress the attachment                                                                                                    |             |  |
| Please fir                    | nd the attcahed | report genarated by Active Directory Change Tracker.                                                                                       |             |  |
| Regards,<br>Chandrayaan Admin |                 |                                                                                                    |             |  |
|                               |                 |                                                                                                    |             |  |

For e-mailing reports, ADChangeTracker requires the *SMTP Server* name, From E-mail Address, To E-mail Addresses (recipients separated by semicolon) and the report attachment format.

Specify *SMTP server name*, From Address, To Address, mail subject, mail content, attachment format, and option to compress the attachment.

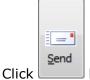

button to **send** the report **by e-mail** to the selected recipients.

#### **Check Names**

ADChangeTracker provides *check name feature* to check the existence of corresponding mail-enabled recipient object in Active Directory. To check name, click the button. If the entered name matches with a mail object in the Active directory / its trusted domain, name entered in From Address textbox will be replaced by the corresponding active directory recipient object. If there is more than one match, a dialog which contains matching Active Directory recipients will appear as shown below. You can select one or more recipients and click **OK**.

| 🐓 Check Names                                                                                                    | ×            |
|----------------------------------------------------------------------------------------------------|--------------|
| Active Directory Change Tracker found more than one "da"<br>Do you want to:<br>© Delete this Recipients from the list | OK<br>Cancel |
| Change to     A David S. Robinson[david@discovery.local]                                                              | Properties   |
| David 3. Hobinson[david@discovery.local]     Davor J. Robinson[davor@discovery.local]                                 | Froperties   |
|                                                                                                    |              |
|                                                                                                    |              |
|                                                                                                    |              |
|                                                                                                    |              |

To get more information about the listed recipients under **Change to**, select the name and then click Properties...

| <b>1</b> | Davor J. Robinsor | n                     | and the local division of the |                | x   |
|----------|-------------------|-----------------------|-------------------------------|----------------|-----|
| De       | etails            |                       |                               |                |     |
|          | First Name:       | Davor                 | Initials:                     | J              |     |
|          | Last Name:        | Robinson              |                               |                |     |
|          | Display Name:     | Davor J. Robinson     |                               |                | _   |
|          | Title:            | Business Architect    | Department:                   | Management     |     |
|          | Company:          | Prolong Solutions     |                               |                |     |
|          | Alias:            | davor                 | Mobile number:                | 251-3464574890 |     |
|          | E-mail:           | davor@discovery.local |                               |                |     |
|          | Webpage:          | davorlong.com         |                               |                |     |
|          |                   |                       | (                             | OK Can         | cel |

If there is no match for the name entered by the user in Active Directory, a dialog will appear as shown below:

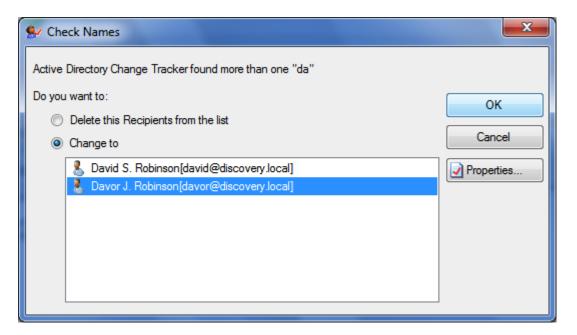

Select *Delete* option in the above dialog to *remove* the recipient name from the To Address text box. Click *Cancel* button to close this dialog and the unresolved recipient(s) will appear in red color.

#### **Address Book**

ADChangeTracker provides *Address Book* feature to search for any mail enabled recipient object (say, person, distribution list, contact, public folder) you want to send a message to. Click *button* and then use the **Find Names** dialog box to search for the recipient object you want to send a message to. (Note that you can't use the **Find Names** dialog box to search for distribution lists in your Contacts folder.) Select the object's name in the list and then click **Add recipient to...To.** 

| CHAPTER 3 – ADChange 1 | <b>Fracker Features</b> |
|------------------------|-------------------------|
|------------------------|-------------------------|

| Find Names              | -                |                      |                            |                     | ×                          |
|-------------------------|------------------|----------------------|----------------------------|---------------------|----------------------------|
| Find Names in: All (    | Global Address L | ist                  |                            |                     | •                          |
| <u>D</u> isplay Name da |                  |                      |                            |                     |                            |
| Last Name               |                  |                      | First <u>n</u> ame         |                     |                            |
| <u>T</u> itle           |                  |                      | <u>A</u> lias              |                     |                            |
| Company                 |                  |                      | De <u>p</u> artment        |                     |                            |
| Office                  |                  |                      | Cįty                       |                     |                            |
|                         |                  |                      |                            |                     | <u>F</u> ind               |
| Name                    | Phone            | Alias                | Office                     | Job Title           | Company                    |
| Darren R<br>Bavid S. R  |                  | Darren R.Hi<br>david | Villent Tec<br>Olivic Tech | Manager O<br>Editor | Villent Tec<br>Olivic Tech |
| Davor J. R              |                  | davor                | Prolong Sol                | Business A          |                            |
|                         |                  |                      |                            |                     |                            |
|                         |                  |                      |                            |                     |                            |
|                         |                  |                      |                            |                     |                            |
|                         |                  |                      |                            |                     |                            |
|                         |                  |                      |                            |                     |                            |
| Add receipie            | ent to To        | Cc                   | Bcc                        | Properti            | es Close                   |

# **4 ADChange Tracker Settings-Configure Settings**

Chapter

## 4.1 Configure Domain Settings

You can launch *ADChangeTracker Domain Settings* by clicking **Tools -> Options** menu in the *ADChangeTracker main application* window, as shown below:

| Active Directory Change Tracker Configuration Settings |             |                                                                  |                   |                                           |                    |
|--------------------------------------------------------|-------------|------------------------------------------------------------------|-------------------|-------------------------------------------|--------------------|
|                                                        |             | specifying the domain and dor<br>e/Properties to edit connection |                   |                                           |                    |
| ADChangeTracker Settings                               |             |                                                                  | 🔒 <u>A</u> dd 🛛 🛃 | ² <u>E</u> dit │ <mark>⊟</mark> _Delete │ | Properties         |
| Oomain Settings     SQL Server Settings                | Domain Name | Domain Controller Name                                           | Tracking Scope    | User Name                                 | Pass               |
|                                                        | PATHFINDER  | rd45                                                             | Specific OU(s)    | PATHFINDER\adr                            | ninistrator ****** |
|                                                        | <           | m                                                                |                   |                                           | •                  |
|                                                        |             |                                                                  |                   | <u>O</u> K                                | Cancel             |

The various operations that can be performed in the *Domain Settings* are given below:

| Operation       | Description                                                                                     |
|-----------------|-------------------------------------------------------------------------------------------------|
| Add             | To Add a Domain to the domain list.                                                             |
| Edit            | To Edit the properties of the Domain in the domain list. Select a Domain and click Edit button. |
| Delete          | To Delete a Domain from the domain list. Select a Domain and click Delete button.               |
| View Properties | To view the properties of the Domain in the list. Select a Domain and click Properties button.  |

#### 4.2 Add a Domain

You have to specify the domain information for adding a domain in ADChangeTracker.

#### Add a Domain to the List

- 1) Launch *Domain Settings* window.
- 2) In the Domain Settings window, click Add button to add a domain to the list.
- 3) The New Domain window will be displayed as shown below:

| Add domain                                                                                                    |                                                       |  |  |  |  |
|----------------------------------------------------------------------------------------------------|-------------------------------------------------------|--|--|--|--|
| Specify a domain controller or select an Active Directory domain from the drop-down list, and then select a domain controller. Check 'Connect As' option to specify alternate credentials to connect to the DC. |                                                       |  |  |  |  |
| Specify Domain Control                                                                                                    | ontroller                                             |  |  |  |  |
| DC Name:                                                                                                    |                                                       |  |  |  |  |
| Select Domain Co                                                                                                    | ntroller                                              |  |  |  |  |
| Do <u>m</u> ain Name:                                                                                                    | SELECT A DOMAIN                                       |  |  |  |  |
| <u>D</u> C Name:                                                                                                    | · · · · · · · · · · · · · · · · · · ·                 |  |  |  |  |
| Note: This option                                                                                                    | requires NetBIOS over TCP/IP to be enabled.           |  |  |  |  |
| Connect <u>A</u> s                                                                                                    |                                                       |  |  |  |  |
| User <u>N</u> ame:                                                                                                    | PATHFINDER\administrator                              |  |  |  |  |
| Password:                                                                                                    |                                                       |  |  |  |  |
| Event Logs                                                                                                    |                                                       |  |  |  |  |
| Use Security even<br>When).                                                                                                    | t log in DC to retrieve additional change data (Who & |  |  |  |  |
| Note: requires enabling AD auditing                                                                                                    |                                                       |  |  |  |  |
| Track Group Polic                                                                                                    | y Object changes (GPO)                                |  |  |  |  |
| Tracking Scope                                                                                                    | OK Cancel                                             |  |  |  |  |

- a) The *list of domains* available in the network will be loaded in the *Domain Name* dropdown.
- **b)** Select a domain from the Domain Name dropdown.
- **c)** The list of domain controllers for the selected domain will be loaded in the *Domain Controller Name* dropdown.
- d) Select a domain controller from the Domain Controller Name dropdown.

| Add domain                                                                                                    | Add domain                                    |  |  |  |  |  |
|----------------------------------------------------------------------------------------------------|-----------------------------------------------|--|--|--|--|--|
| Specify a domain controller or select an Active Directory domain from the drop-down list, and then select a domain controller. Check 'Connect As' option to specify alternate credentials to connect to the DC. |                                               |  |  |  |  |  |
| Specify Domain C                                                                                                    | ontroller                                     |  |  |  |  |  |
| DC Name:                                                                                                    | RD45                                          |  |  |  |  |  |
| Select Domain Co                                                                                                    | ontroller                                     |  |  |  |  |  |
| Do <u>m</u> ain Name:                                                                                                    | SELECT A DOMAIN   Refresh                     |  |  |  |  |  |
| DC Name:                                                                                                    | <b></b>                                       |  |  |  |  |  |
| Note: This optio                                                                                                    | n requires NetBIOS over TCP/IP to be enabled. |  |  |  |  |  |
| Connect <u>A</u> s                                                                                                    |                                               |  |  |  |  |  |
| User <u>N</u> ame:                                                                                                    | PATHFINDER\administrator                      |  |  |  |  |  |
| Password:                                                                                                    | •••••                                         |  |  |  |  |  |
| Event Logs<br>Use Security event log in DC to retrieve additional change data (Who & When).<br><u>Note: requires enabling AD auditing</u>                                                                       |                                               |  |  |  |  |  |
| Track Group Policy Object changes (GPO)                                                                                                    |                                               |  |  |  |  |  |
| Tracking Scope                                                                                                    | <u>O</u> K <u>Cancel</u>                      |  |  |  |  |  |

- **4)** Specify *user name* and the corresponding *password to connect* to the specified server.
- 5) In order to find Who, and a more accurate time of When, a change happened, ADChangeTracker will have to read the applicable change events (logged through native AD auditing) in the Windows Security Event Logs from all the domain controllers in the domain.

This is an optional setting that can be used if you need to find out *who made a change.* You can select **'Use Security event log in DC to retrieve additional change data (Who & When)'** option to collect information from Security logs (applicable only if Active Directory Auditing was enabled).

- **6)** Also you can track the change made to your Group Policy Objects (GPOs) by checking **'Track Group Policy Object changes (GPO)'** option.
- 7) You may select specific containers in the domain to restrict the tracking scope and collect data for objects in selected containers. If no containers are selected, data will be collected by searching the entire domain structure.

In order to select specific containers, Click **Tracking Scope** button. *Tracking Scope* dialog will be displayed as shown below:

| Tracking So                                                                                                    | ope                          | ×                      |  |  |  |  |  |  |
|----------------------------------------------------------------------------------------------------|------------------------------|------------------------|--|--|--|--|--|--|
| Select Entire Domain or desired containers for which you want to generate the audit reports. Click<br>Browse to browse for containers in the domain. |                              |                        |  |  |  |  |  |  |
| Tracking s                                                                                                    | Tracking scope:              |                        |  |  |  |  |  |  |
| ● <u>E</u> r                                                                                                    | ntire Domain                 |                        |  |  |  |  |  |  |
| © <u>S</u> e                                                                                                    | elected containers in Domain | Browse × Remove        |  |  |  |  |  |  |
|                                                                                                    | Container Name               | Include Sub Containers |  |  |  |  |  |  |
|                                                                                                    |                              |                        |  |  |  |  |  |  |
|                                                                                                    |                              |                        |  |  |  |  |  |  |
|                                                                                                    |                              |                        |  |  |  |  |  |  |
|                                                                                                    |                              | 4                      |  |  |  |  |  |  |
|                                                                                                    |                              | OK <u>C</u> ancel      |  |  |  |  |  |  |

8) In order to *select specific containers*, select **selected containers in Domain** option, and then click **Browse** to select containers in the domain. The *container browser dialog* will be displayed as shown below:

| PATHFINDER                              | ×    |
|-----------------------------------------|------|
| Select an OU or a container.            |      |
| 🖶 💼 🖬 Accent char OU                    |      |
| 🕀 🛅 Contacts                            |      |
| 🖶 🖶 💼 MBEU                              |      |
| ter ter ter ter ter ter ter ter ter ter |      |
| i mEU                                   |      |
| i PublicFolders                         | -    |
| i ⊕ 💼 Special Char OU                   | Ξ    |
| 🗄 🖳 Builtin                             |      |
| 🗄 💼 Bulk UsersOU                        |      |
|                                         |      |
| Domain Controllers                      |      |
| Foreign Security Principals             | -    |
|                                         |      |
| OK Ca                                   | ncel |
|                                         |      |

- **9)** *Select* the desired container and click **OK.** Note that only one container may be selected at a time.
- 10) Click OK to add the domain to the Domain Settings.
- **11)** ADChangeTracker will connect to the domain with the newly provided connection parameters and add it to the list, upon successful connection to the domain.

# CHAPTER 4 – Configure ADChange Tracker

| Active Directory Change Tracker Configuration Settings                                                                                                    |             |                        |                   |                 |                     |  |  |
|----------------------------------------------------------------------------------------------------|-------------|------------------------|-------------------|-----------------|---------------------|--|--|
| Domain Settings           You can track changes to different domains by specifying the domain and domain controller for each domain. Click Add to add a new domain. Select a domain in the list to Edit/Delete/Properties to edit connection parameters, delete the domain and view properties of the domain. |             |                        |                   |                 |                     |  |  |
| ADChangeTracker Settings                                                                                                    |             |                        | 🔒 <u>A</u> dd 🛛 🛃 | Edit   🔒 Delete | Properties          |  |  |
| SQL Server Settings                                                                                                    | Domain Name | Domain Controller Name | Tracking Scope    | User Name       | Pass                |  |  |
|                                                                                                    | PATHFINDER  | rd45                   | Specific OU(s)    | PATHFINDER\a    | dministrator ****** |  |  |
|                                                                                                    | •           | 111                    |                   |                 | ŀ                   |  |  |
|                                                                                                    |             |                        |                   | <u>о</u> к      | <u>C</u> ancel      |  |  |

## 4.3 Edit a Domain

To **Edit** a *domain in Domain Settings*, follow the steps given below:

- 1) Launch Domain Settings window.
- **2)** In the Domain Settings window, select any row (Domain), Click **Edit** button to Edit an existing Domain in the list, as shown below:

| Active Directory Change Tracker Configuration Settings                                                                                                    |             |                        |                   |                 |                    |  |
|----------------------------------------------------------------------------------------------------|-------------|------------------------|-------------------|-----------------|--------------------|--|
| Domain Settings           You can track changes to different domains by specifying the domain and domain controller for each domain. Click Add to add a new domain. Select a domain in the list to Edit/Delete/Properties to edit connection parameters, delete the domain and view properties of the domain. |             |                        |                   |                 |                    |  |
| ADChangeTracker Settings                                                                                                    |             |                        | 🔒 <u>A</u> dd 🛛 🛃 | Edit   🔒 Delete | Properties         |  |
| SQL Server Settings                                                                                                    | Domain Name | Domain Controller Name | Tracking Scope    | User Name       | Pass               |  |
|                                                                                                    | PATHFINDER  | rd45                   | Specific OU(s)    | PATHFINDER\ad   | lministrator ***** |  |
|                                                                                                    | •           |                        |                   |                 | 4                  |  |
|                                                                                                    |             |                        |                   | <u>O</u> K      | <u>C</u> ancel     |  |

- **3)** The *Domain Name* cannot be modified during the edit operation.
- **4)** Specify user name and the corresponding password to connect to the specified domain.
- 5) You can *change* the *Event Log, GPO* settings and *Tracking* Scope settings.
- **6)** Click **OK** to *save* and *connect* to the *domain* with the newly provided connection parameters and update the domain.
- **7)** ADChangeTracker will connect to the domain with the newly provided connection parameters and modify it in the list, upon successful connection to the domain.

# CHAPTER 4 – Configure ADChange Tracker

| Active Directory Change Tracker Configuration Settings                                                                                                    |             |                        |                   |                 |                   |  |  |
|----------------------------------------------------------------------------------------------------|-------------|------------------------|-------------------|-----------------|-------------------|--|--|
| Domain Settings           You can track changes to different domains by specifying the domain and domain controller for each domain. Click Add to add a new domain. Select a domain in the list to Edit/Delete/Properties to edit connection parameters, delete the domain and view properties of the domain. |             |                        |                   |                 |                   |  |  |
| ADChangeTracker Settings                                                                                                    |             |                        | 🔒 <u>A</u> dd   🛃 | Edit   🔒 Delete | Properties        |  |  |
| SQL Server Settings                                                                                                    | Domain Name | Domain Controller Name | Tracking Scope    | User Name       | Pass              |  |  |
|                                                                                                    | PATHFINDER  | rd45                   | Specific OU(s)    | PATHFINDER\ad   | ministrator ***** |  |  |
|                                                                                                    | ٩           |                        |                   |                 | Þ                 |  |  |
|                                                                                                    |             |                        |                   | <u>O</u> K      | <u>C</u> ancel    |  |  |

#### 4.4 Delete a Domain

Perform the following steps to *delete a domain:* 

- 1) Launch *Domain Settings* window.
- **2)** In the Domain Settings window, *select any domain*, click *Delete* button to delete the domain from the *Domain Settings list.*

| Active Directory Change Tracker Configuration Settings                                                                                                    |             |                        |                   |                 |                    |  |  |
|----------------------------------------------------------------------------------------------------|-------------|------------------------|-------------------|-----------------|--------------------|--|--|
| Domain Settings           You can track changes to different domains by specifying the domain and domain controller for each domain. Click Add to add a new domain. Select a domain in the list to Edit/Delete/Properties to edit connection parameters, delete the domain and view properties of the domain. |             |                        |                   |                 |                    |  |  |
| ADChangeTracker Settings                                                                                                    |             |                        | 🔒 <u>A</u> dd 🛛 🛃 | Edit   🔒 Delete | Properties         |  |  |
| SQL Server Settings                                                                                                    | Domain Name | Domain Controller Name | Tracking Scope    | User Name       | Pass               |  |  |
|                                                                                                    | PATHFINDER  | rd45                   | Specific OU(s)    | PATHFINDER\a    | dministrator ***** |  |  |
|                                                                                                    |             |                        |                   |                 | 4                  |  |  |
|                                                                                                    |             |                        |                   | <u>о</u> к      | <u>C</u> ancel     |  |  |

**3)** An *alert message* asking for *confirmation* to *delete* the *domain* will be displayed as shown below:

| Delete Domain                               | x |
|---------------------------------------------|---|
| Do you want to delete 'rd45' from the list? |   |
| Yes <u>N</u> o                              |   |

4) Click Yes to delete the selected domain.

## 4.5 View Properties of Domain

Perform the following steps to view properties of domain:

- 1) Launch *Domain Settings* window.
- **2)** In the Domain Settings window, select *any domain*, click *Properties* button to *view* the *properties of* the selected *domain*.

| active Directory Change Tracker Configuration Settings                                                                                                    |             |                        |                   |                 |                     |  |
|----------------------------------------------------------------------------------------------------|-------------|------------------------|-------------------|-----------------|---------------------|--|
| Domain Settings           You can track changes to different domains by specifying the domain and domain controller for each domain. Click Add to add a new domain. Select a domain in the list to Edit/Delete/Properties to edit connection parameters, delete the domain and view properties of the domain. |             |                        |                   |                 |                     |  |
| ADChangeTracker Settings                                                                                                    |             |                        | 🔒 <u>A</u> dd 🛛 🗗 | Edit   🔒 Delete | Properties          |  |
| SQL Server Settings                                                                                                    | Domain Name | Domain Controller Name | Tracking Scope    | User Name       | Pass                |  |
|                                                                                                    | PATHFINDER  | rd45                   | Specific OU(s)    | PATHFINDER\a    | dministrator ****** |  |
|                                                                                                    | ٩           | III                    |                   |                 | •                   |  |
|                                                                                                    |             |                        |                   | <u>о</u> к      | <u>C</u> ancel      |  |

**3)** The *Properties window* with the selected *domain information* will be displayed as shown below:

| S     | Server Properties [PATHFINDER(rd45)] |                       |  |  |  |  |  |
|-------|--------------------------------------|-----------------------|--|--|--|--|--|
|       | Properties                           | Values                |  |  |  |  |  |
|       | Domain Name                          | PATHFINDER            |  |  |  |  |  |
|       | DC Name                              | rd45                  |  |  |  |  |  |
|       | Created Date                         | 1/29/2011 10:51:44 AM |  |  |  |  |  |
|       | Modified Date                        | 1/29/2011 11:19:45 AM |  |  |  |  |  |
|       | User Name                            | PATHFINDER\admini     |  |  |  |  |  |
|       | GPO Tracking                         | False                 |  |  |  |  |  |
|       | Event Log Collection                 | False                 |  |  |  |  |  |
|       |                                      |                       |  |  |  |  |  |
|       |                                      |                       |  |  |  |  |  |
| Close |                                      |                       |  |  |  |  |  |

#### 4.6 Configure SQL Server

ADChangeTracker uses *SQL Server database* for its internal data storage, including storage of *Change History*. ADChangeTracker requires an SQL Server running SQL Server 2005 / 2008 (Enterprise / Standard / Express editions) to connect and create a new application database. ADChangeTracker will connect to the specified SQL Server based on *authentication mode* and *user credentials* to manage its own application database.

You can launch *SQL Server settings* to use by clicking **Tools -> Options** menu in the ADChangeTracker *main application window*, as shown below

ADChangeTracker wizard will prompt for the SQL settings (Server name, authentication mode, user name and password) when the application is launched for the very first time. These settings can be accessed again from the **Tools -> Configuration Settings...** menu:

| Active Directory Change Tracker Configuration Settings                                                                                                    |                                                                                                    |  |  |  |  |  |
|----------------------------------------------------------------------------------------------------|----------------------------------------------------------------------------------------------------|--|--|--|--|--|
| SQL Server Settings<br>Enter a SQL server running SQL Server 2008 / 2005 (Enterprise / Standard / Express) edition and the user credential having sufficient<br>privileges to connect, create and delete database. |                                                                                                    |  |  |  |  |  |
| 🖃 🎻 ADChangeTracker Settings                                                                                                    |                                                                                                    |  |  |  |  |  |
| 🛛 🎻 Domain Settings                                                                                                    | SQL Server: RD02                                                                                                    |  |  |  |  |  |
| SQL Server Settings                                                                                                    | e.g., MSSQLSRV1                                                                                                    |  |  |  |  |  |
|                                                                                                    | Note: ADChange Tracker will create a database ADChange Tracker- <current_computer_name> (ADChange Tracker-RD54) in the given SQL server.</current_computer_name> |  |  |  |  |  |
|                                                                                                    | <u>QK</u> <u>C</u> ancel                                                                                                    |  |  |  |  |  |

**User Authentication** 

To connect to *SQL Server*, ADChangeTracker uses the relevant user accounts based on the *authentication mode* as listed below:

#### A. Windows Authentication:

In this method, ADChangeTracker uses the currently logged on user account while running tracking changes using 'Track Now' or the Run as account while using 'Track at scheduled intervals'.

#### **B. SQL Authentication:**

In this method, ADChangeTracker uses the specified *SQL user account* and *password* while *tracking changes*. ADChangeTracker stores the SQL user name and password as a user profile in 'Stored User Names and Passwords' applet for its usage.

NOTE: ADChangeTracker expects the user account to have sufficient privileges to create, add to and delete database in the SQL server.

#### **Database Creation**

ADChangeTracker creates databases in SQL Server as per the information outlined below:

ADChangeTracker creates a single application database in the default data storage location used by the SQL Server during application launch. ADChangeTracker uses the following naming convention:

ADChangeTracker-<COMPUTERNAME>, where COMPUTERNAME is the name of the computer running ADChangeTracker.

For example, if the computer running the ADChangeTracker is 'CLIENT01', ADChangeTracker creates 'ADChangeTracker-CLIENT01' with data ('ADChangeTracker-CLIENT01.mdf') and log ('ADChangeTracker-CLIENT01\_log.LDF') files stored in the default SQL data folder in the SQL server (for example, C:\Program Files\Microsoft SQL Server\MSSQL.1\MSSQL\Data).

#### Database Cleanup

ADChangeTracker will delete the application database while uninstalling the ADChangeTracker application from the computer.

### 4.7 User Profiles

ADChangeTracker creates a user profile in **Windows Stored User Names and Passwords** applet, in order to store the SQL and Directory Server user context for report generation.

The stored user profile will be useful for generating reports using ADChangeTracker under the following scenarios:

- **a)** Using an SQL Server having a dedicated SQL user account for report generation using ADChangeTracker (highly recommended)
- **b)** Using an SQL Server where SQL authentication mode is enabled
- **c)** Using an alternate user account to connect to the Directory Server to retrieve AD information

The stored user profile persists for all subsequent logon sessions on the same computer where ADChangeTracker is installed. The stored user profiles are visible to the application under other logon sessions on the same computer.

The stored user profile created by ADChangeTracker is restricted to the Windows User Profile context. If the Windows User Profile is maintained locally, ADChangeTracker stored user profile is accessible only by the same user in the same computer. If the user who creates ADChangeTracker stored user profile, has a Roaming user account in the enterprise, the ADChangeTracker stored user profile can be accessed by the same user in any computer in the Windows enterprise.

The stored user profile is a generic credential of **Windows Stored User Names and Passwords** applet and can be used by ADChangeTracker application only. The credential information is stored securely in an 256 bit encrypted format in **Windows Stored User Names and Passwords** applet.

The stored user profile corresponding to the SQL user account will be used by ADChangeTracker application in order to connect to the SQL Server, if SQL authentication is enabled in ADChangeTracker SQL settings.

Using the User Profiles dialog shown below **(Tools -> User Profiles...)**, new profile can be created and available profiles can be removed from the profiles list.

| User Profiles                                                                                                    |             |  | <b>X</b>          |  |  |  |
|----------------------------------------------------------------------------------------------------|-------------|--|-------------------|--|--|--|
| ADChangeTracker can store your logon information for Active Directory Domains using<br>Windows Stored User Names and Passwords applet. To add a user profile, click Add. |             |  |                   |  |  |  |
|                                                                                                    |             |  | × Re <u>m</u> ove |  |  |  |
| Profile Name                                                                                                    | Description |  |                   |  |  |  |
| Profile Name     Description <sup>®</sup> sqllogin3<br><sup>®</sup> PATHFINDER\administrator                                                                             |             |  |                   |  |  |  |
|                                                                                                    |             |  | <u>Q</u> lose     |  |  |  |

Click **New** button to add a new profile and a dialog will appear as shown below:

| New User Profile                                                                            |                                        |  |
|---------------------------------------------------------------------------------------------|----------------------------------------|--|
| Create a new user profile and store it in Windows stored<br>usernames and passwords applet. |                                        |  |
| User name:*                                                                                 | PATHFINDER \adminuser                  |  |
|                                                                                             | e.g., username@domain, domain\username |  |
| Password: *                                                                                 | •••••                                  |  |
| Confirm P <u>a</u> ssword:*                                                                 | •••••                                  |  |
| Description:                                                                                | For collecting AD data                 |  |
|                                                                                             | -                                      |  |
| ( * mandatory fields )                                                                      |                                        |  |
| OK <u>C</u> ancel                                                                           |                                        |  |

Click **Remove** button in the User Profiles dialog to remove available profiles.

#### 4.8 How to Exclude Properties?

ADChangeTracker provides an option to exclude AD attributes from being tracked. To exclude properties from audit data collection by ADChangeTracker, click on **Tools -> Exclude Properties....** This will launch the dialog as shown below:

| Exclude Properties                                                                                                    | ×      |
|----------------------------------------------------------------------------------------------------|--------|
| Select the list of properties in Active Directory for which you want to<br>exclude audit data collection.                                                                                                    |        |
| Properties                                                                                                    |        |
| <ul> <li>Distinguished Name</li> <li>Name</li> <li>Object Path(ADS Path)</li> <li>First Name</li> <li>Last Name</li> <li>Initials</li> <li>Display Name</li> <li>Description</li> <li>Office</li> <li>Telephone Number</li> <li>Phone Number(Others)</li> <li>E-Mail</li> <li>Web Page</li> <li>Web Page Address(Others)</li> <li>Street</li> </ul> | Cancel |

Select the list of properties to be excluded from data collection and click OK to save the settings

**NOTE:** By default, ADChangeTracker DOES NOT track the following changes (owing to the repetitive nature of data):

(Original USN, Current USN, Modified Date, Bad Password Count, Last Logon, Last Logoff, MEmber Of, Logon Count, Last Logon Timestamp, Direct Reports, Managed Objects)

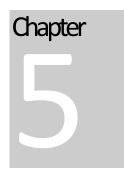

# **5 References**

#### 5.1 How to Uninstall ADChange Tracker?

When you *uninstall ADChangeTracker* through **Control Panel - Add / Remove Programs** applet, *Windows Installer program* will remove only the application files from your computer. But, the application related files created by ADChangeTracker remain in the computer. In order to remove ADChangeTracker worker files completely, the *uninstall wizard* provides a set of *cleanup options* to perform the cleanup operation based upon your selection.

Use this wizard to cleanup the files that are created by ADChangeTracker application selectively and *uninstall ADChangeTracker completely* from the computer.

- 1) Launch the *Uninstall wizard* by clicking Start -> Programs -> Active Directory Change Tracker -> Uninstall ADChangeTracker.
- 2) The ADChangeTracker Uninstall Wizard dialog will be shown as below:

| ADChangeTracker Uninstall Wizard                                                                                                |  |
|----------------------------------------------------------------------------------------------------|--|
| Welcome to ADChangeTracker Uninstall Wizard           This wizard helps you to deanup and uninstall ADChangeTracker completely. |  |
| This wizard helps you to deanup and uninstall ADChangeTracker completely.                                                       |  |
| < <u>B</u> ack <u>N</u> ext > <u>F</u> inish <u>C</u> ancel                                                                     |  |

#### **CHAPTER-5-** References

Click **Next** to Proceed.

3) *Select* required *cleanup options* as shown below:

| ADChangeTracker Uninstall Wizard                                                                                                    |  |  |
|----------------------------------------------------------------------------------------------------|--|--|
| Step 1 of 2: Cleanup Options                                                                                                    |  |  |
| Cleaning up the information based on your selection                                                                                                    |  |  |
|                                                                                                    |  |  |
| Uninstall ADChangeTracker application                                                                                                    |  |  |
| Remove all application files and uninstall ADChangeTracker application from the machine.                                                                                                    |  |  |
| Our Content of the second sector of the second sector of the second sector of the second sector of the second sector of the second sector of the second sector of the second second s |  |  |
| This will deleted all application data incliding the change history. Ensure that you have backup or exported<br>reports of all changes for your reference.                                                                                                    |  |  |
| Delete Change History database                                                                                                    |  |  |
|                                                                                                    |  |  |
|                                                                                                    |  |  |
|                                                                                                    |  |  |
| < <u>B</u> ack <u>N</u> ext > <u>Finish</u> <u>Cancel</u>                                                                                                    |  |  |

Click Next to Proceed.

#### 4) Confirm the cleanup and/or uninstall process.

| ADChangeTracker Uninstall Wizard                                                                                      | <b>x</b>       |
|----------------------------------------------------------------------------------------------------|----------------|
| Step 2 of 2: Cleanup Process                                                                                          |                |
| Cleaning up the information based on your selection                                                                   |                |
| Click 'Finish' button to proceed with the cleanup process or click 'Cancel' button to terminate the uninstall wizard. |                |
|                                                                                                    |                |
|                                                                                                    |                |
|                                                                                                    |                |
|                                                                                                    |                |
|                                                                                                    |                |
|                                                                                                    |                |
| < <u>B</u> ack <u>N</u> ext > <u>Finish</u>                                                                           | <u>C</u> ancel |

#### **CHAPTER-5-** References

Click **Finish** to run cleanup and/or uninstall process. Click **Cancel** to close the wizard.

| ADChangeTracker Uninstall Wizard                    | ×      |
|-----------------------------------------------------|--------|
| Step 2 of 2: Cleanup Process                        |        |
| Cleaning up the information based on your selection |        |
| Deleting Report settings information                |        |
|                                                     |        |
|                                                     |        |
|                                                     |        |
|                                                     |        |
|                                                     |        |
|                                                     |        |
| < <u>B</u> ack <u>N</u> ext > <u>F</u> inish        | Cancel |

**5)** Once the file cleanup process is *complete*, the *uninstall wizard* will automatically run *Windows Installer* program to *remove* ADChangeTracker *application* from the computer.

## **5.2 Technical Support**

If and when a problem arises, please forward the following information to support@vyapin.com to revert back to you with a solution. These files will be available where ADChangeTracker is installed.

Error log file - e.g., < Application Data Folder>\ADChangeTracker\ADChangeTrackerErrorLog.log

The *<Application Data Folder>* is the common location where ADChangeTracker settings will be stored in the computer running ADChangeTracker application. The *<Application Data Folder>* can be found from the **Help -> About** screen. The default path of *<Application Data Folder>* is as follows:

a) Windows XP, Windows 2000, Windows 2003-C:\Documents and Settings\All Users\Documents

b) Windows 7, Windows Vista, Windows 2008 - C:\Users\Public\Documents

# Chapter

# 6 Index

| <all application="" data="" users="">, 44</all>                                    | Delete a Domain, ii, 28, 32, 33          |
|------------------------------------------------------------------------------------|------------------------------------------|
| Active Directory Auditing, ii, 6, 29                                               | Delete button, 28, 32, 33                |
| Active Directory Change Tracker, 1, ii, 1,                                         | destination folder, 10                   |
| 41                                                                                 | Disk Space & Memory, 2                   |
| ADChangeTracker, ii, 1, 2, 3, 4, 6, 12,<br>18, 19, 22, 23, 24, 27, 28, 29, 31, 32, | domain controller, 29                    |
| 35, 36, 37, 39, 41, 43, 44                                                         | Domain Controller Name, 29               |
| Administrative Tools, 6, 7                                                         | Domain Name, 13, 29                      |
| alert message, 33                                                                  | Domain Settings, ii, 27, 28, 30, 32, 33, |
| Browse button, 10, 19                                                              | 34                                       |
| browse option, 41                                                                  | Edit Task, 27                            |
| Change History Manager, ii, 17                                                     | E-mail Data, ii, 22                      |
| Cleanup, 17, 36                                                                    | E-mail Report, 22                        |
| cleanup options, 41, 42                                                            | Error Log File, 44                       |
| Computer Configuration, 6                                                          | export button, 21                        |
| Create, 8, 27                                                                      | Export Data, ii, 19                      |
| Create Task, 8, 44                                                                 | export path, 10, 19                      |
| CSV file format, 19                                                                | Find button, 21                          |
| Database, 2, 36                                                                    | Find Data, ii, 18                        |

### Chapter-6-Index

| Intel Pentium Processor, 2    | Settings button, 20              |
|-------------------------------|----------------------------------|
| List contents, 41, 45         | Software, 2                      |
| MDB file format, 19           | specific containers, 30          |
| Navigation buttons, 20        | SQL Server, ii, 2, 6, 35, 36, 37 |
| New Task, 27                  | System Administrators, 3         |
| Next button, 21               | Task, 27                         |
| Operating System, 2           | Task List, 27                    |
| Press Ctrl, 27                | Task Manager, 28                 |
| Print button, 20              | Track Changes, ii, 8             |
| Print Data, ii, 20            | uninstall process., 42, 43       |
| Refresh button, 20            | User Authentication, 35          |
| Report Settings, 20           | User Profiles, ii, 37, 38        |
| Search Change History, ii, 15 | View Properties, ii, 28, 32, 34  |
| Select Edit Task, 27          | Windows Stored User Names and    |
| Selected, 27                  | Passwords, 37                    |
| Settings, 27                  | Zoom control, 21                 |